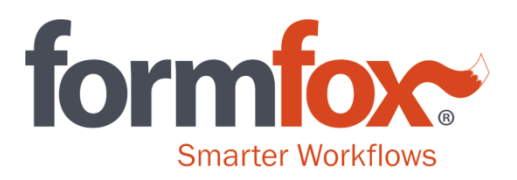

# **Federally Regulated (DOT) eCCF "Copy 1 - Lab Copy"Print Process**

Printing the "Copy 1 - Lab Copy" of a federally regulated electronic custody and control form (eCCF) in FormFox is a vital part of the specimen collection process.

### **Before Printing:**

- **1.** Collection Step 4 allows the collector to choose the copies of the CCF they wish to print.
- **2.** FormFox **always** auto-selects "Copy 1 Lab Copy".
	- **a.** This goes in the bag with the specimen for transport to the Laboratory.
- **3.** The "Copy 1 Lab Copy" box will be grayed out and you **cannot** deselect this box.
	- **a.** This is critical because labs will only accept the "Copy 1 Lab Copy" with the donor's specimen.
	- **b.** Failing to send in the "Copy 1 Lab Copy" may result in a fatal flaw.
- **4.** There is no need to fax the MRO copy because FormFox automatically faxes it for you. **a.** FormFox does not auto-distribute any other copies of the CCF.
- **5.** The donor may choose to receive a physical printed copy, or they can provide their email address or cell phone number to receive an electronic copy.

## **Printing the Original "Copy 1 - Lab Copy":**

**1.** After selecting the necessary copies, click the "PRINT" button.

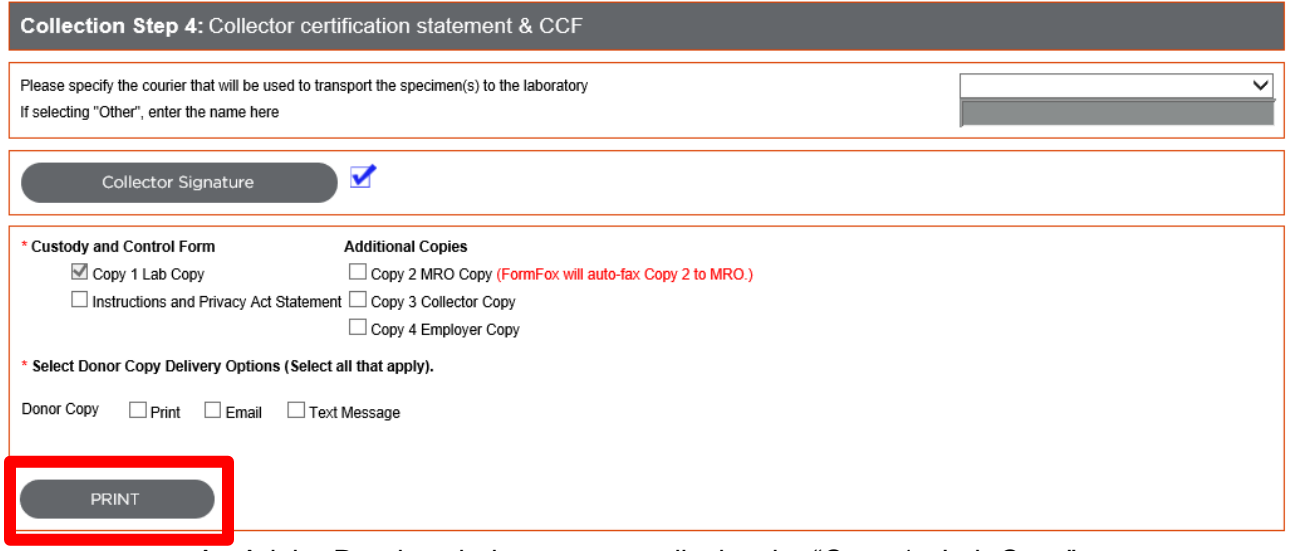

**a.** An Adobe Reader window opens to display the "Copy 1 - Lab Copy".

**b.** Click the "Print" button on the Adobe Reader window.

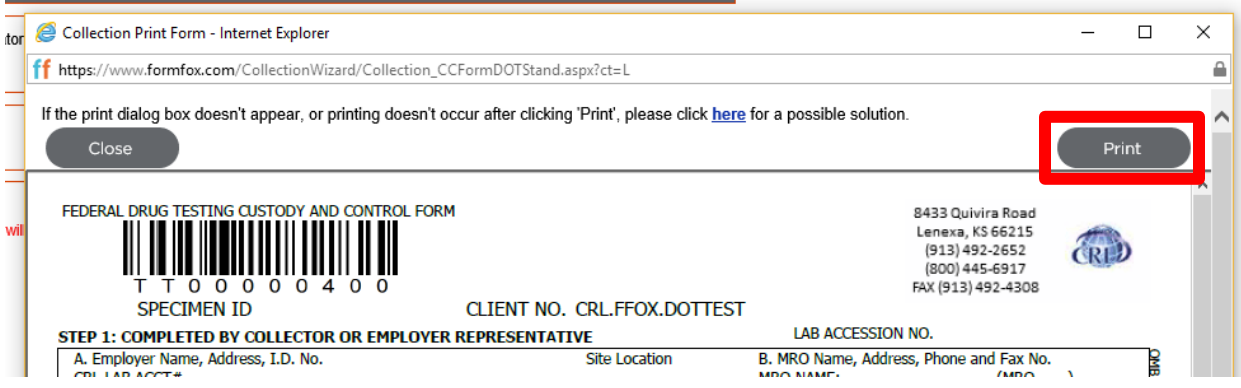

- **c.** The "Copy 1 Lab Copy" will be sent to your default printer.
- **2.** Click the "Close" button **after** the copy has printed.
	- **a.** Do **NOT** click the X in the top right corner to close this page. You must use the "Close" button.
	- **b.** If the warning box below appears from Adobe Reader you must always select the "Yes" button for the page to print. **Never select the "Do not show this message again" box.**

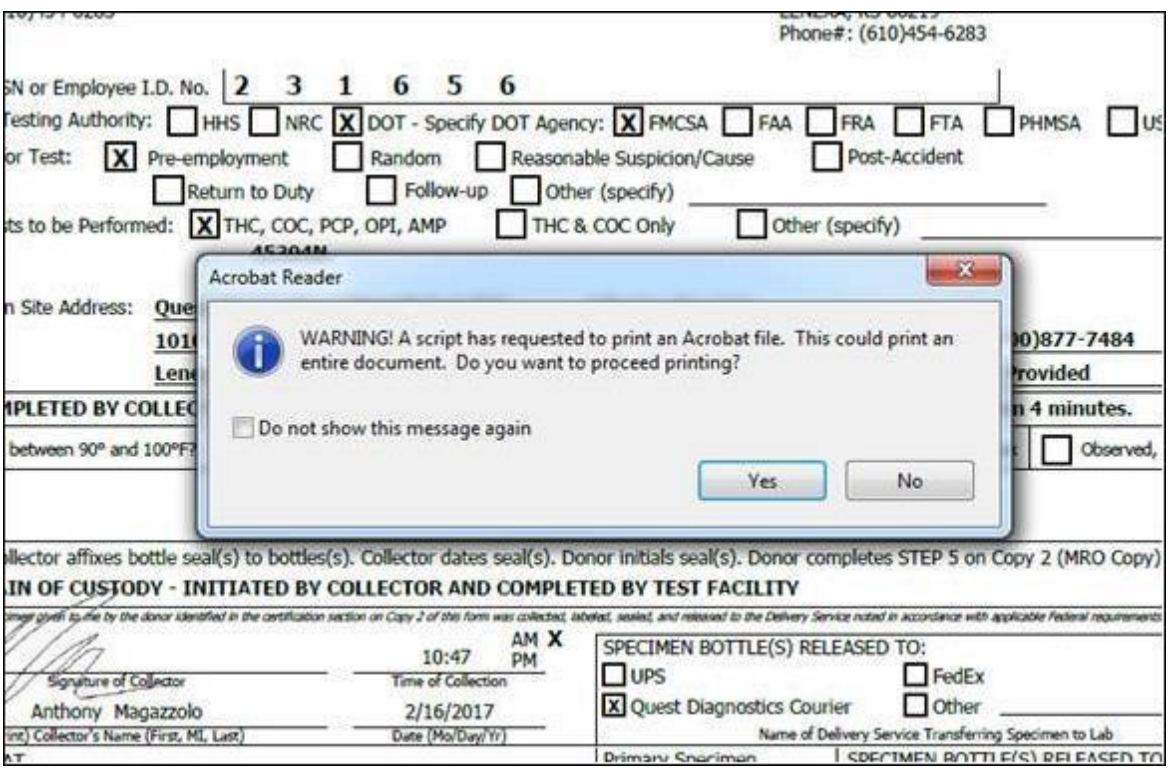

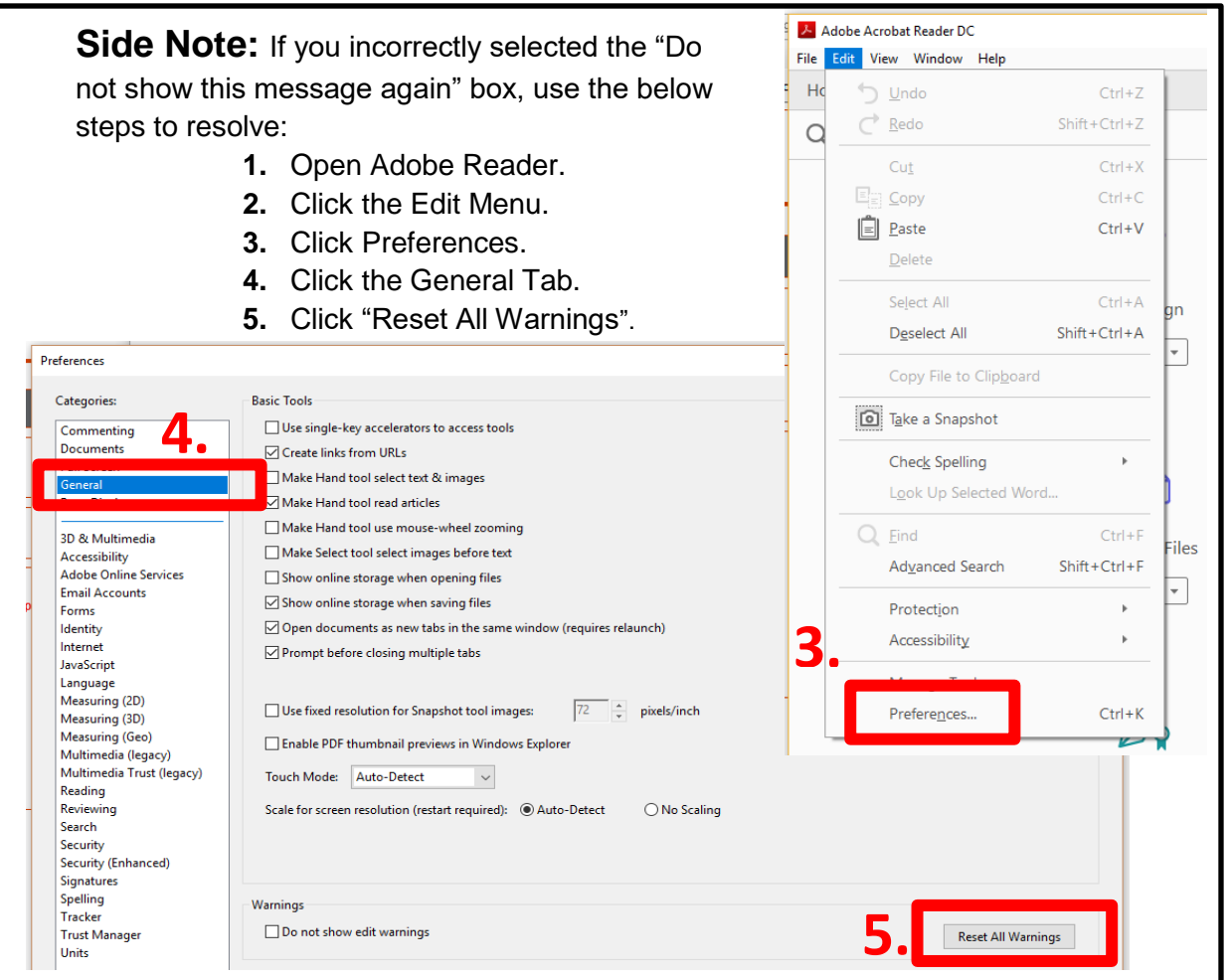

- **3.** Another Adobe Reader window will appear displaying the remaining copies.
- **4.** Move your cursor over the CCF and click the printer icon.

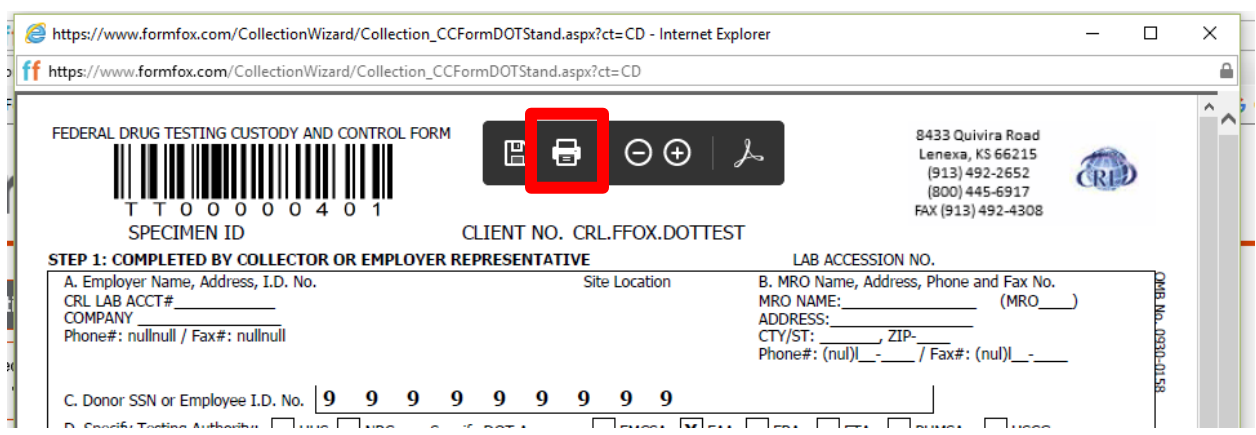

- **5.** A Print dialogue window will appear.
- **6.** Click the "Print" button.
- **7.** Close the Adobe Reader window **after** the additional copies have printed.

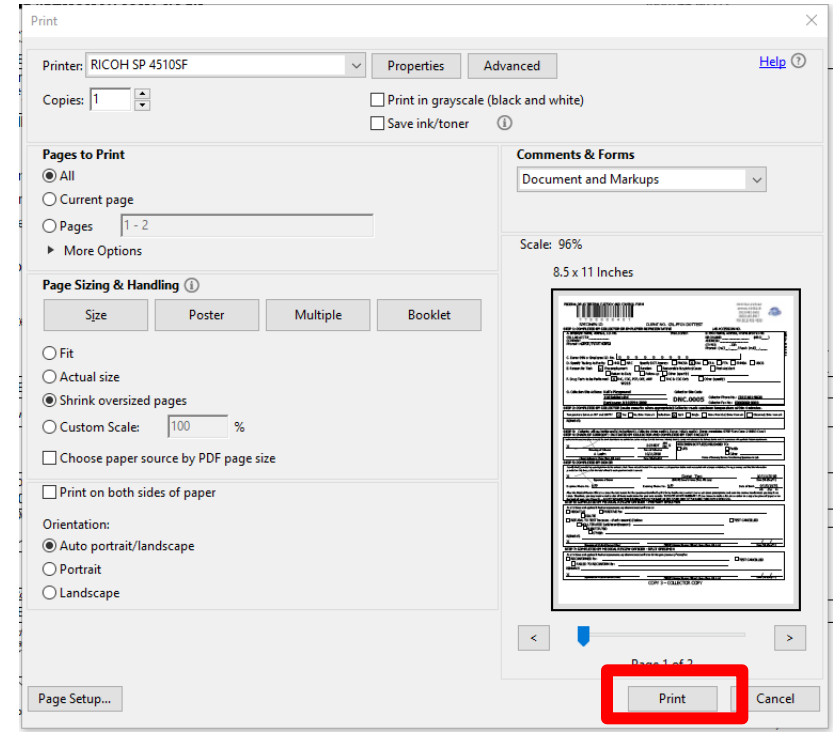

#### **Reprinting the "Copy 1 - Lab Copy":**

If the "Copy 1 - Lab Copy" did not print the first time, FormFox gives the collector the opportunity to reprint copies. To reprint the "Copy 1 - Lab Copy", follow the steps below:

**1.** Click the "Reprint Copies" button.

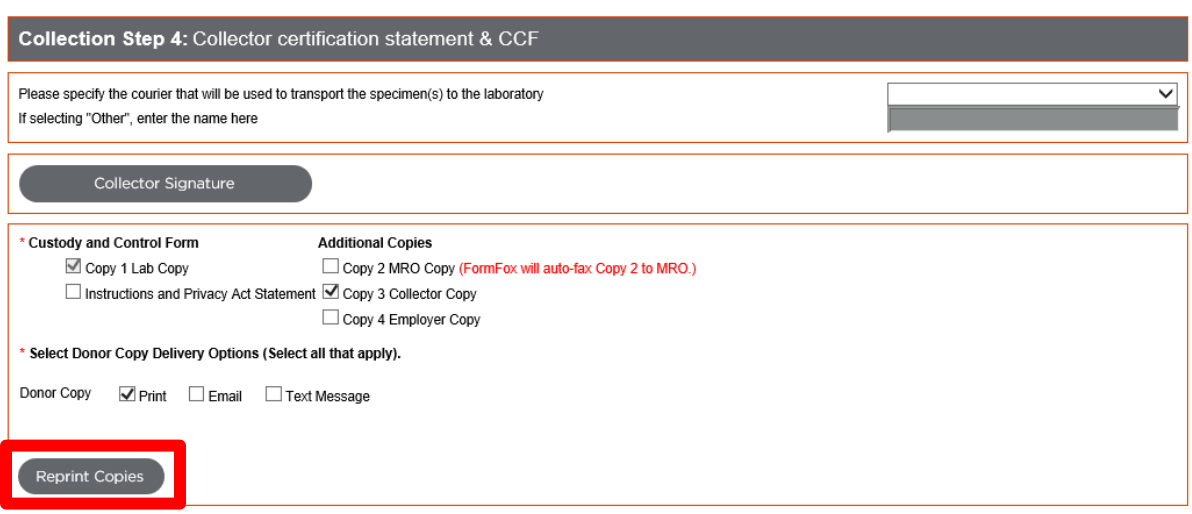

Place specimen(s) in a security bag with Lab Copy 1 of the CCF for shipment to the laboratory. You may now dismiss the donor. Complete the collection by clicking 'Finish'.

- **2.** A window will open asking you to select the reason you need to reprint the CCF.
- **3.** Select the option that says "The CCF did not print correctly (paper jam, alignment issues, ink issues, etc.)".
- **4.** Type the reason for reprinting in the box provided.
- **5.** Click the "OK" button.

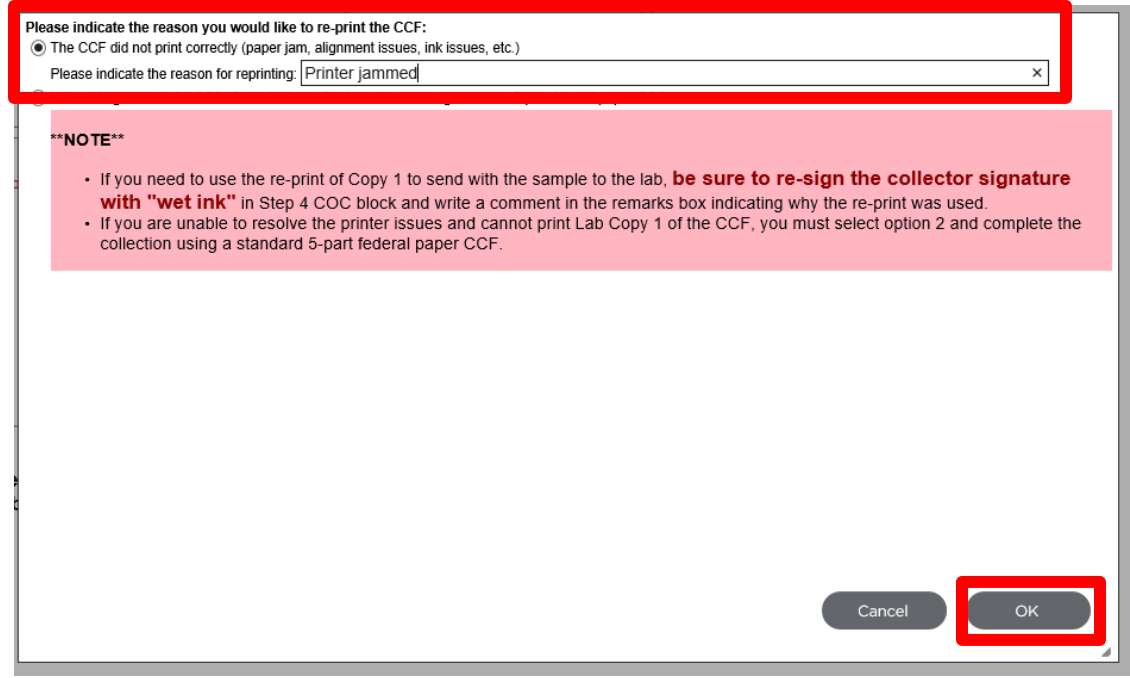

**6.** The print process will restart and Adobe Reader will display the "Copy 1 - Lab Copy" in a new window.

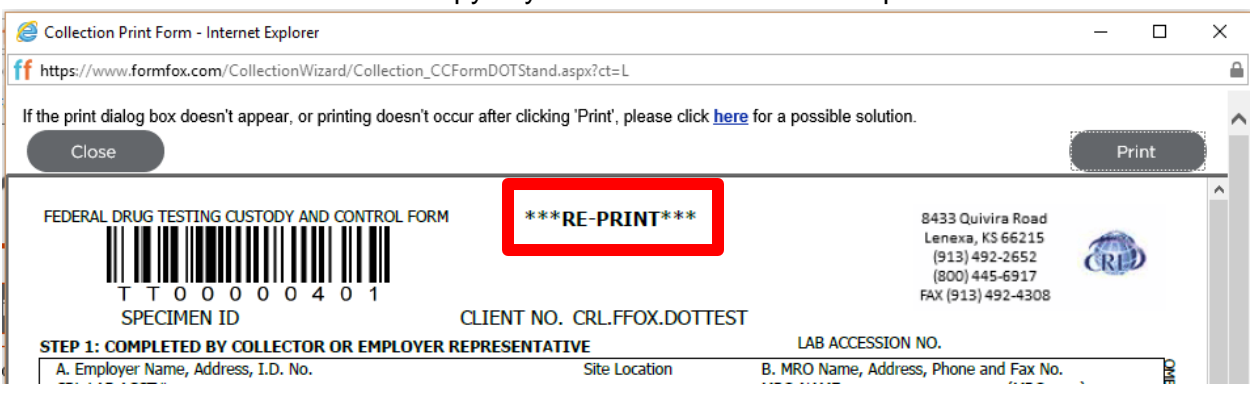

a. Note that this copy says **\*\*\*RE-PRINT\*\*\*** at the top.

- **7.** Click the "Print" button.
- **8.** The "Copy 1 Lab Copy" will be sent to your default printer.
- **9.** The collector must provide a "wet ink" (pen) signature near the digital signature to authenticate any copies labeled **\*\*\*RE-PRINT\*\*\*.**

#### **Errors with Reprinting "Copy 1 - Lab Copy":**

If you are unable to successfully reprint the "Copy 1 - Lab Copy", follow the steps below:

**1.** Click the "Reprint Copies" button.

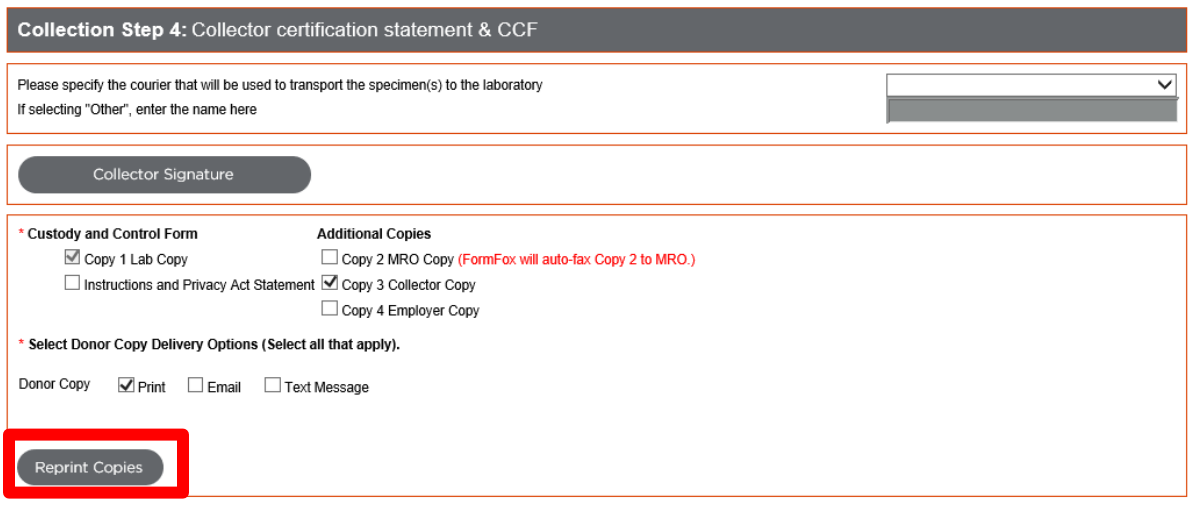

Place specimen(s) in a security bag with Lab Copy 1 of the CCF for shipment to the laboratory. You may now dismiss the donor. Complete the collection by clicking 'Finish'.

**2.** Select the option that says "Unable to generate the CCF. Close test and finish collection using standard 5-part federal paper CCF."

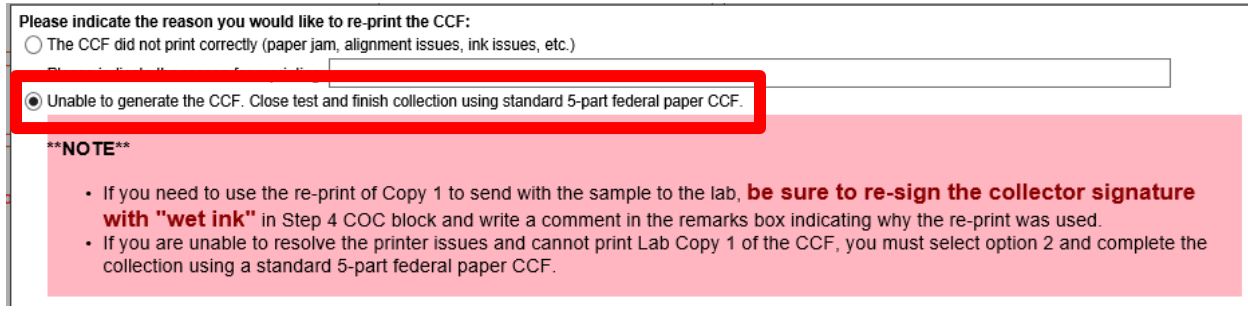

- **3.** This will let FormFox know the collection will be completed on a paper chain of custody. The record will then be removed from the system.
- **4.** Use the specimen seals from the paper chain by affixing them to the specimen bottles over top of the FormFox specimen seals.
- **5.** You must add comments on the manual chain of custody explaining why the collection was moved to paper.

#### **Failing to follow these protocols on a federally regulated test may result in a fatal flaw.**